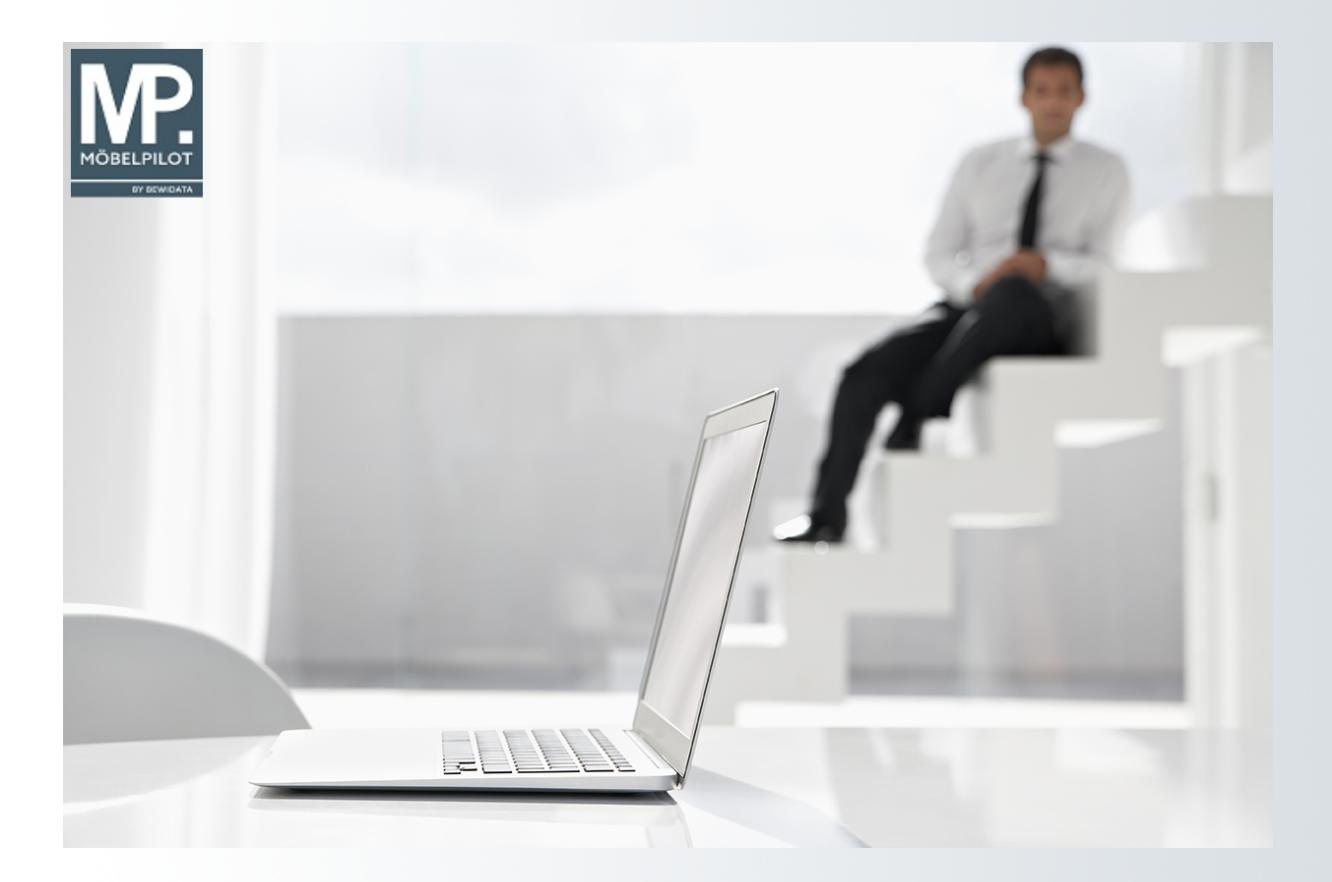

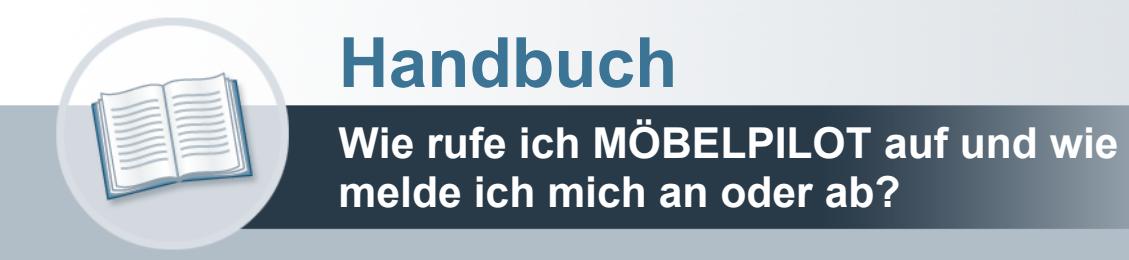

### <span id="page-1-0"></span>**Urheberrecht und Haftung**

Dieses Handbuch enthält urheberrechtlich geschützte Informationen. Ohne ausdrückliche schriftliche Genehmigung der Bewidata Unternehmensberatung und EDV-Service GmbH, Erthalstraße 1, 55118 Mainz ist es nicht gestattet, das gesamte Handbuch oder Texte daraus zu reproduzieren, zu speichern oder in irgendeiner Form zu übertragen, zu vervielfältigen oder zu verbreiten.

Die Firma Bewidata Unternehmensberatung und EDV-Service GmbH übernimmt für den Inhalt dieses Handbuches und damit im Zusammenhang stehende geschäftliche Vorgänge keinerlei Garantie. Das gilt auch für hierin enthaltene Fehler und möglicherweise dadurch entstehende Fehlfunktionen in der Arbeit mit den hier beschriebenen Programmen. Die Bewidata GmbH behält sich vor, ohne vorherige Ankündigung dieses Handbuch von Zeit zu Zeit auf den neuesten Stand zu bringen. Änderungen der Bildschirmmasken behalten wir uns ebenfalls vor.

**Hinweis**: Alle in diesem Handbuch abgebildeten Screenshots wurden mit dem Microsoft Internet Explorer erstellt. Abweichungen bei anderen Browsern behalten wir uns vor.

### <span id="page-1-1"></span>**Impressum**

bewidata unternehmensberatung und edv-service gmbh erthalstraße 1 55118 mainz

Telefon 06131 63920 Telefax 06131 639266

Geschäftsführer: Hans-Jürgen Röhrig - Handelsregister Mainz HRB 4285

#### **Support Rufnummern**

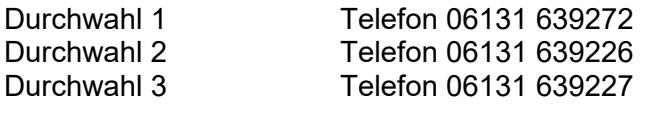

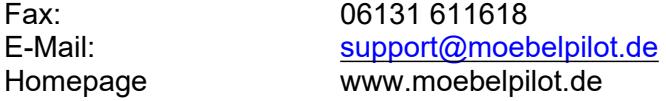

### **Hotline Zeiten**

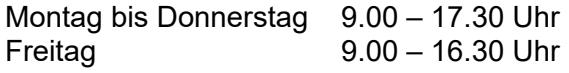

# Inhaltsverzeichnis

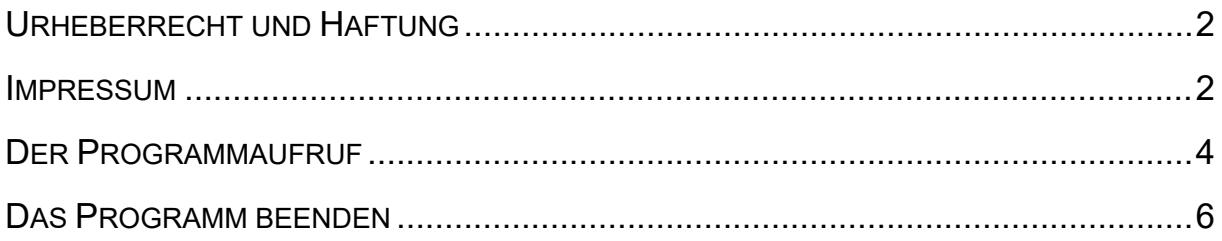

 $\bigodot$ 

 $\bigodot$ 

## <span id="page-3-0"></span>**Der Programmaufruf**

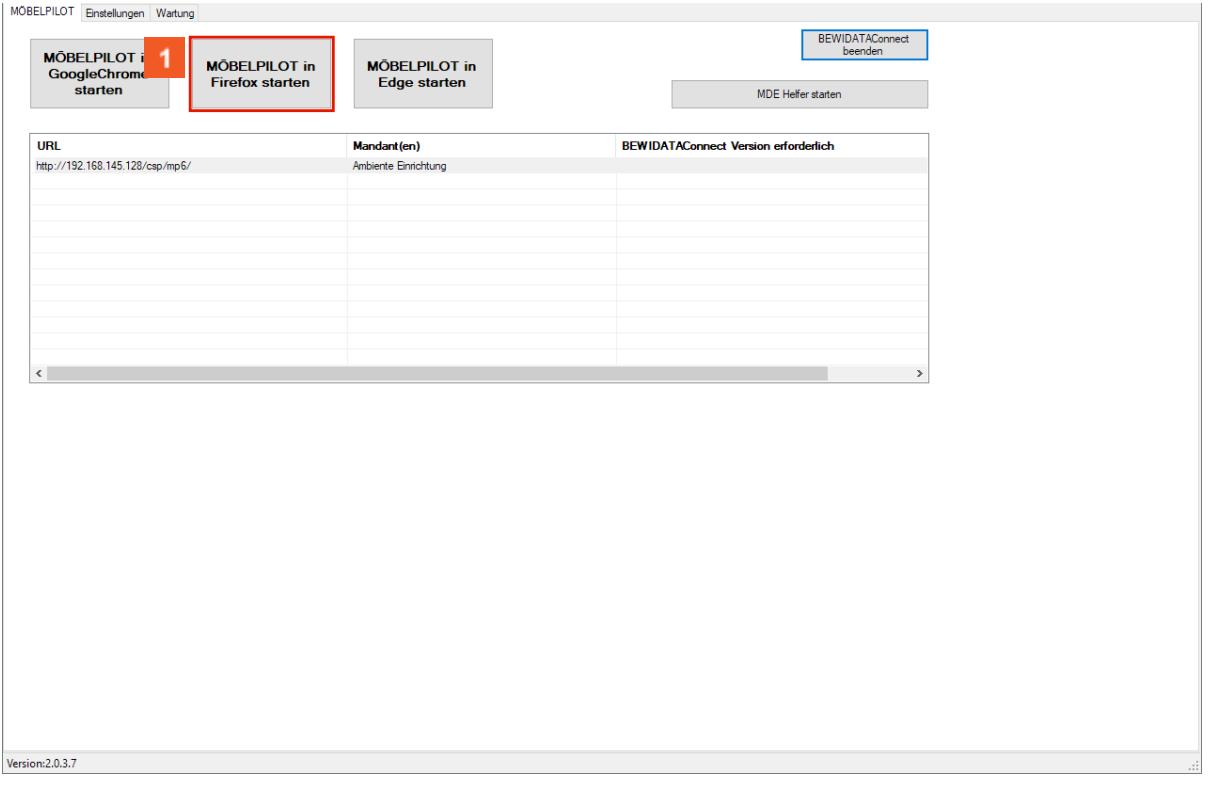

MÖBELPILOT wird, wie im Beispiel, entweder mit Hilfe des Tools *BEWIDATAConnect*, oder aber über eine Desktop-Verknüpfung aufgerufen.

Klicken Sie auf die Schaltfläche **MÖBELPILOT in Firefox starten**.

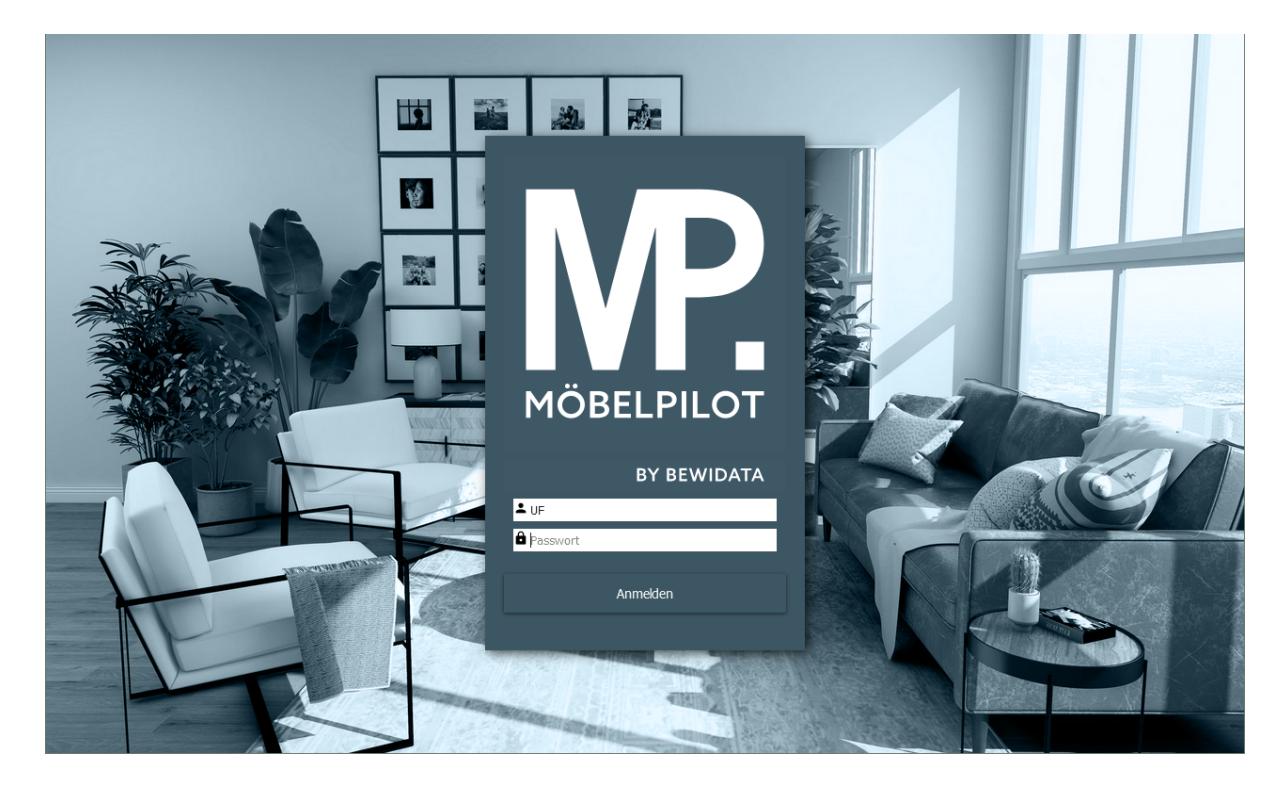

Damit Sie das System persönlich nutzen können, werden bereits diverse Informationen im Rahmen der Erstinstallation hinterlegt. Hierzu zählen auch das jeweilige *Benutzer-Kennzeichen* sowie das dazugehörende *Passwort*.

## Geben Sie **UF** im Feld **Passwort** ein.

 $\mathbf{A}$ Bitte achten Sie bei der Eingabe des Passwortes darauf, dass Sie Ihr persönliches Passwort exakt (Groß-/Kleinbuchstaben) so einpflegen, wie es hinterlegt wurde. Im Rahmen der Erstinstallation wurde für jeden Anwender ein Benutzer-Kennzeichen und ein einfaches Passwort eingepflegt. Nach dem ersten Programmaufruf sollte dieses unbedingt gegen ein sicheres Passwort ausgetauscht werden. Die Vorgehensweise erläutern wir an anderer Stelle.

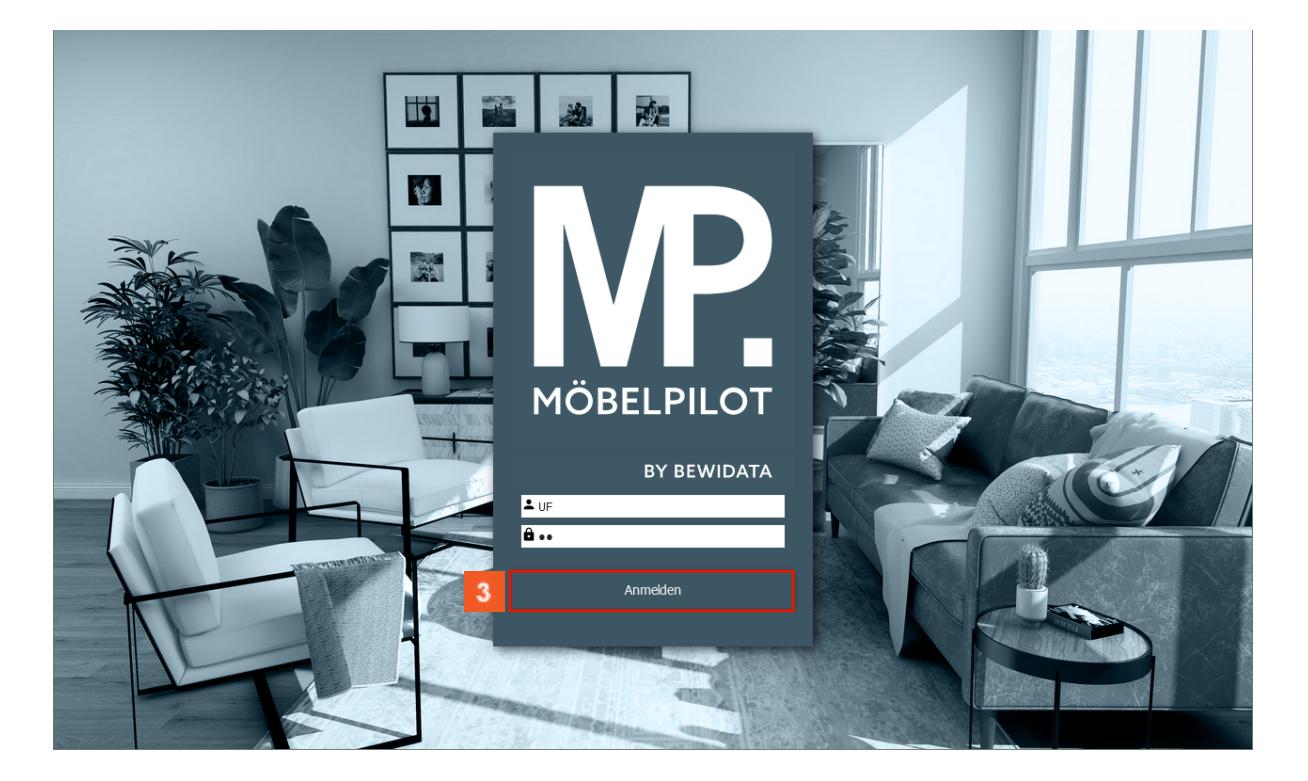

Klicken Sie auf die Schaltfläche **Anmelden**.

## <span id="page-5-0"></span>**Das Programm beenden**

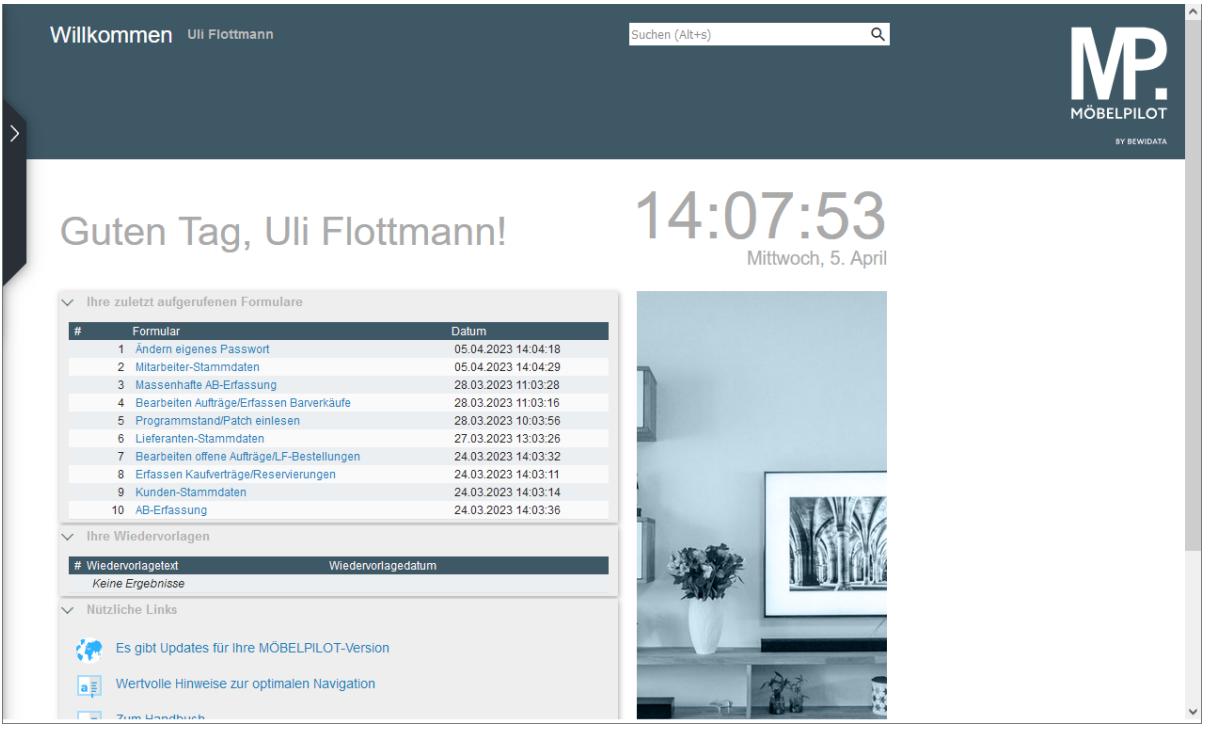

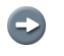

Um das Programm zu beenden, schließen Sie einfach das Browser-Fenster.